## Contents

How WRU uses the screen The control area Beginning a file search Selecting the drives to search Entering a file mask Selecting an archive format Entering a file size Entering a file date Browsing a file list window Searching the current file list Screen colors Keyboard commands The WRU.INI file Warranty Distribution Ordering Registration

#### How WRU uses the screen

WRU follows the Windows MDI (Multiple Document Interface) format. Below the normal Title bar are the following sections.

#### Menu Bar

By using the menu and hotkey combinations you can control all of the operations of WRU without using the mouse.

#### **Control Area**

Below the Menu Bar is the control area which contains the status messages, edit controls, buttons, and latches used to control the operation of WRU.

#### The control area

# File List Area

Below the Control Area is the file list area. This is where WRU will place the file list windows after each search. These windows can be maximized, reduced to icons, cascaded, tiled, or closed.

Browsing a file list window

### Drives

WRU examines your system and finds all of the hard disks available (even network drives) and displays them on the first row of the command area. Currently, a maximum of thirteen drives can be displayed (C - O).

WRU does not display or access floppy disk drives, CD ROMS, or tape drives.

#### Selecting the drives to search

### Mask

WRU allows you to enter a file mask to be searched for. You can enter one file name (WIN.COM) to be searched for or by using the DOS wild cards you can search for many files (WIN\*.\*). WRU also allows you to enter more than one mask for each search (WIN\*.\*\*.PAS \*.C COMMAND.COM) as long as the entries are seperated by a space and the total number of characters entered is less than 128.

### Entering a file mask

### File Size

If you need to locate files of a certain size you use the size edit control to enter the file size. Currently you can enter a file size with up nine digits.

Entering a file size

### File Date

You can also locate files by their date stamp. The date MUST be entered in the 'MM/DD/YY' year format. Entering a file date

### Archive formats

WRU will search the internal directories of the five most common archive formats. The file extensions for these formats are:

ARC ARJ LZH ZIP ZOO

WRU also allows you to control whether the normal DOS files are included in the search with the DOS control. If you only need to see the matching files that are in one or more of the supported archive types you can use the DOS control to stop any DOS files from being included in the file list.

### Selecting an archive format

### **Buttons**

The two buttons in the control area allow you to Begin a file search and exit WRU and return to the Program Manager. Each button has a hotkey combination associated with it, to begin a file search either click on the "Begin" button or press the "ALT-B" key combination. To exit WRU click on the "Exit" button or press the "Alt-X" key combination.

#### Status

The area next to the Begin and Exit buttons are where WRU displays the status information for the currently selected file list window. The first line contains the file mask used when that search was begin. The second line contains the drives and archive formats searched and the file size and date values used during the search.

## Beginning a file search

Setting up WRU for a file search is a simple six step process:

- 1. Select one or more drives to search (at least one must be selected).
- 2. Enter or select the file mask to search for.
- 3. Select one or more archive formats to examine (at least one must be selected).

4. If the file size must be compared, enter a numeric value and select the size criteria value for the compare. If the file size is not important for this search make sure the size criteria is set to none.

5. If the file date must be compared, enter a date and select the date criteria value for the compare. If the file date is not important for this search make sure the date criteria is set to none.

6. Press the 'ALT-B' hotkey or click on the 'Begin' button to start the search.

#### **During a search**

Once a file search has begun a dialog box will be displayed showing you a running status of the search. The information displayed includes:

The current drive and directory being searched.

The name of any archive file matching a selected format (besides DOS) that is being searched.

The name of any file that matches the search mask.

The current count of matching filenames found.

You can stop the search at any time by pressing the return key or clicking on the 'Cancel' button at the bottom of the dialog box.

While a search is in progress all of the menu items, buttons, and latches will be disabled. When the search is complete or canceled everything will be re-enabled.

### After a search

If a search has found at least one matching file, a new file list window containing the matching file list will be displayed in the file list area. You can use the mouse or the cursor keys to browse the list. If you wish, you can save the list to a disk file by pressing the 'F7' hotkey, or print the list by pressing the 'Alt-F7' hot key.

If more than one file list window exists in the file list area you can use the commands found under the Windows (ALT- W) menu item to cascade, tile, arrange, close, or select different windows.

### The WRU.INI file

When WRU begins executing it looks for the WRU.INI file (found in the same directory WRU.EXE is located) and configures the controls in the control area with the information stored in the file.

The information in the WRU.INI file tell WRU the following:

How many drives exist and which ones should be selected for searching.

What values should be placed in the mask, size, and date edit controls.

Which archive types should be selected for searching.

If the WRU.INI file is not found, then a limited amount of default values are set and a new WRU.INI file is created with these default values:

The current drive is selected for searching.

The file mask '\*.\*' is entered in the mask edit control and selected.

The DOS latch is selected for searching.

The file size edit control is set to '0' and the size criteria is set to 'None'. The file date edit control is set to the current system date and the date criteria is set to 'None'.

You can customize the WRU controls for your system and save the values to the WRU.INI file by pressing the 'ALT-F2' hotkey. From then on each time WRU is executed your preset values will be automatically loaded for you.

You can force WRU to reload the preset values by using the 'F2' hotkey.

# Selecting the drives to search

WRU displays all of the fixed disks that were found connected to your system on the first line of the control area. Each drive control is a latch that can be toggled on or off. If the latch is raised the drive will not be searched.

If the WRU.INI file is not found then the current drive will automatically be selected.

#### Entering a file mask

You enter a file mask by clicking on the mask edit control (on the second row of the control area). File masks can contain the normal DOS wild cards (\* and ?) and you can place more than one file mask on each line.

Each time a new file mask is entered it is stored within the edit control and you can recall any of these by clicking on the down arrow on the right side of the edit control and selecting a different mask. If you use the hotkey (F4) to access the mask edit control the other entries will be displayed so you can use the cursor keys to move the high light bar to a different entry. To select an entry double click the left mouse button or press the return key.

If the WRU.INI file is not found then the default file mask '\*.\*' will be the only entry in the mask edit control.

#### SPECIAL NOTE:

Any time you enter a new mask or edit an existing mask you MUST press the return key! If you do not then WRU will not register the changes!

## Selecting an Archive format

Telling WRU which archive formats to search is done with latches. If a latch is depressed any file with a matching extension will have its internal directory entries compared with the file mask. If the latch is raised then files with a matching extension will not have their internal directories examined.

If the WRU.INI file was not found then the DOS latch will be automatically selected.

At least one of the Archive formats must be selected before WRU will begin a file search.

#### Entering a file size

You enter a file size by clicking on the size edit control (on the third row of the control area). File size values can only be numbers (0-9) between 0 and 999,999,999 (you can enter the commas!). If you enter a value that is out of range an error message will appear.

Each time a new file size is entered it is stored within the edit control and you can recall any of these by clicking on the drop control on the right side of the edit control and selecting the desired value. If you use the hotkey (F5) to access the size edit control the other entries will be displayed so you can use the cursor keys to move to the desired entry. To select an entry press the return key.

### Selecting the size criteria

The size criteria values are stored in a drop down list box.

Simply click on the drop control on the right side of the control or use the ALT-F5 hotkey. To select one of the entries either use the cursor keys to move the highlight bar to the new selection and press the Return key or place the mouse cursor on the new selection and double click the left button.

### Entering a file date

You enter a file date by clicking on the date edit control on (on the third row of the control area) or by using the F6 hot key. File dates must be in a 'mm/dd/yy' format with or without the leading zeros (9/2/92 or 09/02/92). Once you have entered a date WRU will check your entry to make sure it is valid and display an error message if it is not.

Each time a new file date is entered it is stored within the edit control and you can recall any of these by clicking on the drop control on the right side of the edit control and selecting a different entry. If you use the hotkey (F6) to access the date edit control the other entries will be displayed so you can use the cursor keys to move the highlight bar to a different entry. To select an entry press the return key.

#### Selecting the date criteria

The date criteria values are stored in a drop down list box. Simply click on the drop control on the right side of the control or use the ALT-F6 hotkey. To select one of the entries either use the cursor keys to move the highlight bar to the new selection and press the Return key or place the mouse cursor on the new selection and double click the left button.

## Browsing a file list window

To browse a file list with the cursor keys you must either press the F8 hotkey or place the mouse in the list window and click the left button.

If more than one file list window is in the file list area you can switch to a different window by pressing 'ALT-W' for menu access or by placing the cursor on the window and clicking the left button.

The current file list window will set the Current Mask, Drives, Count, Archives, Size, and Date message areas (the two bottom rows of the control area) to the values that were used by that window for its file search.

### Searching the current file list

You can search the current file list for matching values you enter. WRU uses a partial match method of searching which allows you search all of the fields displayed (directories, names, sizes, dates, and times) without using wild cards (if you enter a wild card character it will be searched for also).

To begin a search simply press the ALT-F3 keys (or click on search and find) and you will be prompted for a string to search for. Once you have entered the string simply press the return key to begin the search.

If a match is found the entry containing the match will be highlighted. If no matches are found the a small dialog box will be displayed telling you no matches were found.

After the initial search (and at least one match was found) you can press the F3 to continue the search. This step can be repeated until all of the matching entries have been found.

# **Screen Colors**

WRU uses the current system colors for all of the windows, controls and dialogs. The only colors that do not change are the reference colors used in the list windows to highlight directories and other file information.

There are three fixed colors WRU uses:

- RED To display the drive and path of the entries to follow.
- BLUE To display compressed file names.
- BLACK To display normal DOS files and archived file members.

### **Keyboard Commands**

You can control WRU with your mouse or keyboard. To use the mouse simply place the cursor on the selected control and click the left button. To use the keyboard press the ALT key combination to select the proper menu item or use the following 'hotkeys':

### Alt-F File Menu.

#### F7 Save list

Saves the file list in the current list window to a text file that can be edited or printed.

#### Alt-F7 Print list

Print the file list in the current file window. You can select and setup the printer before you begin printing.

#### F2 Load INI

Reloads the default (or previously saved) initialization values back into WRU. The current values will be lost.

#### Alt-F2 Save INI

Save the current configuration for WRU to WRU.INI. The current configuration file will be saved as a backup.

#### Alt-X Exit

Exits WRU and returns to Windows.

#### Alt-D Drives Menu.

When using the keyboard, the drives can only be selected from the menu. The drives displayed will depend on the number of fixed drives (no floppies) found connected to your system.

#### Alt-M Move to Menu.

#### F4 Mask

This command allows you to edit the current file mask WRU will use when looking for matching files.

#### F5 Size

This command moves the cursor to the Size edit control.

#### Alt-F5 Size criteria

This command moves the cursor to the Size criteria list box.

### F6 Date

This command moves the cursor to the Date edit control.

#### Alt-F6 Date criteria

This command moves the cursor to the Date criteria list box.

#### F8 List window

This command moves the cursor to the current list window.

### Alt-E Examine

This command allows you to select which file formats will or will not be examined for matches.

### **Alt-S Search**

### Alt-F3 Find

After entering a string to be searched for, an initial search begins.

## F3 Find next

Continues the previous search command. The search can continue until all of the matches are found.

### **Alt-W Windows**

## C Cascade

This command cascades all of the list windows so that the title bar for each window is visible.

## T Tile

Tiles all of the list windows so at least some part of each window will be shown.

### I Arrange icons

Arranges any list windows that have been reduced to icons along the bottom of the main window.

### L Close all

Closes all of the list windows.

### Help

# I Index

This command displays an index of the available help topics.

## Alt-A About

Displays the 'About WRU' box. To return to WRU simply press the Return, Space, or ESC key.

#### Warranty

With respect to the physical disk, AT-Ware warrants the same to be free of defects in materials and workmanship for a period of 30 days from the date of purchase. In the event of notification within the warranty period of defects in material or workmanship, AT-Ware will replace the defective diskette. The extent of this warranty shall be limited to replacement and shall not encompass any other damages, including but not limited to loss of profit, and special, incidental, consequential, or other similar claims.

AT-Ware specifically disclaims all other warranties, expressed or implied, including but not limited to implied warranties of merchantability and fitness for a particular purpose with respect to defects in the diskette and documentation. In no event shall AT-Ware be liable for any loss of profit or any other commercial damage, including but not limited to special, incidental, consequential or other damages.

AT-Ware retains all rights to the WRU Package and the right to make updates to this package and its documentation without notification to the purchaser. This package is sold and distributed 'as is'.

### Distribution

This package may be freely distributed as Shareware provided that no files are modified in any manner. The following files MUST be distributed with the WRU Package in their original unmodified form:

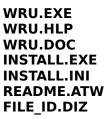

The manner of distribution of this package does not relieve the final recipient of the package from the obligation to register this product with AT-Ware. Also, the recipient of the package MUST be made aware of the fact that this is not a public domain program and that they are required to register the WRU Package to be able to continue to use it beyond the 30 day evaluation period.

The WRU Package must not be modified in any manner. You are not allowed to edit the messages that appear in the WRU Package with any kind of editor (word processor, text editor, or disk editor).

### Ordering

The programs in the WRU Package are Shareware and are not public domain or free programs. The user is granted a free license to use the programs contained in the WRU Package for up to 30 days on one computer for evaluation purposes. To continue using any of the programs in the WRU Package after that time, the user must register the WRU Package.

To order your own registered copy of the WRU Package please use the order form included in the **WRU.DOC** file. If this file is missing send your name and address along with \$29.95 plus \$2.50 S/H (foreign orders add \$10.00) to:

#### AT-Ware 720 Sunrise Ave. #28 Roseville, CA 95661

### All payments must be in US funds.

Your registered copy of the WRU package will be shipped to you within 6-8 weeks.

The WRU Package is shipped on PC compatible 720K 3 1/2 diskettes. If you require a 5 1/4 floppy please note this with your order.

# Registration

When you register your copy of WRU you will recieve the following:

A 720K diskette with the latest version. Printed documentation. 2 Free Windows 3.1 Utilities. 1 Free major upgrade. Notification of updates. Discounts on future purchases.

For \$29.95 the user will be sent a registered copy of the entire WRU Package. The user is then granted a license to use the software contained in the WRU Package on any computer as long as only one copy of each of the programs in the WRU Package is ever in use at any one time. The user will also be notified of updates to the WRU Package (there may be a small handling fee).